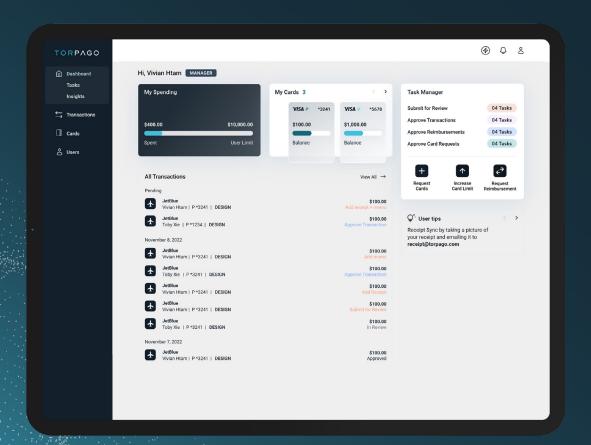

# USER GUIDE TORPAGO

JUN 2023

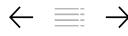

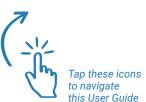

### **WELCOME TO TORPAGO!**

We are a corporate credit card and spend management platform designed for modern businesses.

This guide will assist you in setting up your account and familiarizing yourself with the platform as a new user.

Let's get started!

### TABLE OF CONTENTS

- 03 DASHBOARD
- 04 Activate a Physical Card
- 05 TASK MANAGER
- 05 Submit for Review
- 06 TRANSACTIONS
- 06 Transactions Overview
- 07 CARDS
- 07 View All Cards
- 08 Request Virtual Card or Increase
- 09 SUPPORT
- 09 Intercom Chat
- 09 Torpago Help Center
- 10 MOBILE APPLICATION

# USER ROLE DASHBOARD

# The 'Dashboard' page serves as the homepage and account overview.

- (A) 'Spending' shows your overall spent amount across all your cards as well as your User Limit. Your User Limit is the maximum amount that you can spend in a given month across all of your cards.
- (B) 'My Cards' is an overview of your Physical and Virtual cards. View your amount spent and spending limits on each of your cards.
- In 'Tasks', you can see the number of transactions you need to complete. View and submit all your transactions for review when clicking into the tasks.

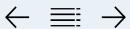

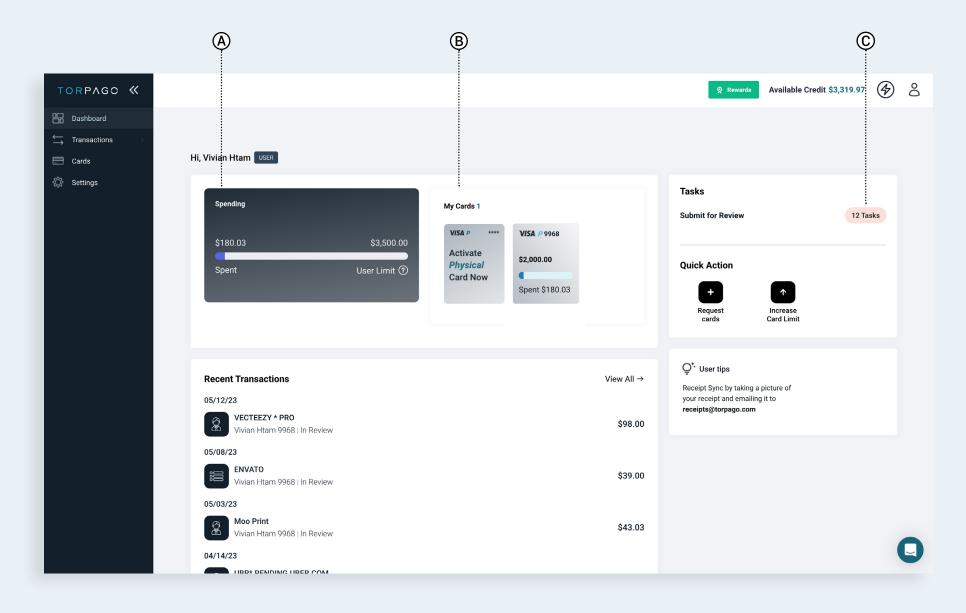

# USER ROLE DASHBOARD

### **Activate a Physical Card**

A In the Dashboard, you can click on 'Activate Physical Card' button.

'New Card Activation'
window opens where you
can enter the last four digits
of the card to activate.

Click 'Activate' to successfully submit.

B From all pages, use 'Quick Actions' to make quick request for Credit Limits or Virtual Cards.

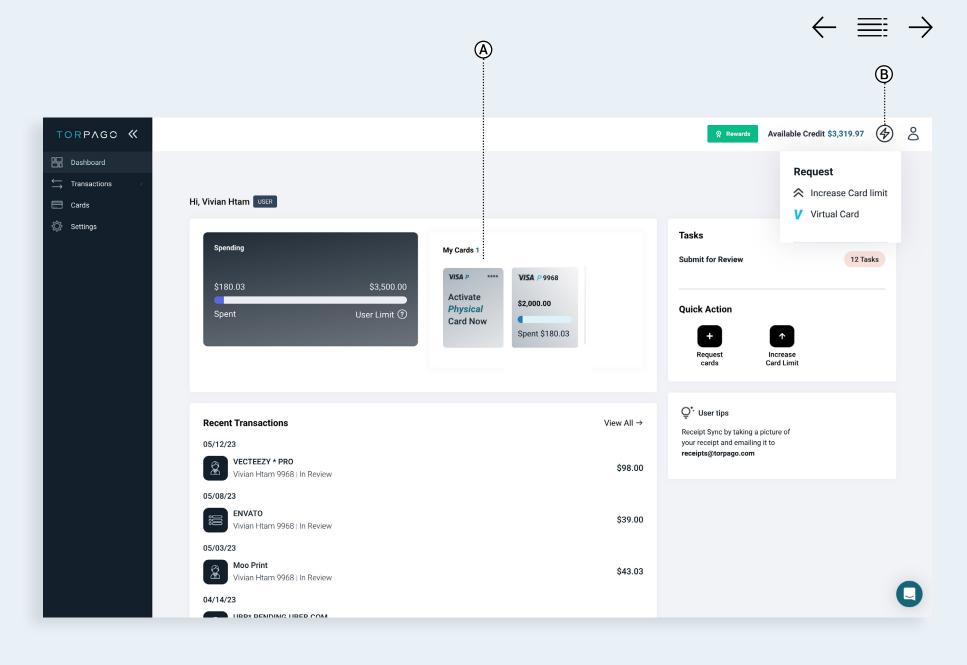

# TASK MANAGER

- Attach memo + receipt according to your Submit for Review requirements.

  Review your expense policy provided by your Manager.
- When transactions task requirements have been fulfilled, bulk submit for review by using the checkbox.
- © Review your transactions full details by clicking on the transactions name.

After a transaction have been submitted for review, the transaction will be cleared. To review submitted transactions, go to Transactions page on the side navigation bar.

#### **RECEIPT SYNC**

Automatically sync receipts by taking a picture of your receipt and emailing it to receipts@torpago.com

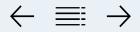

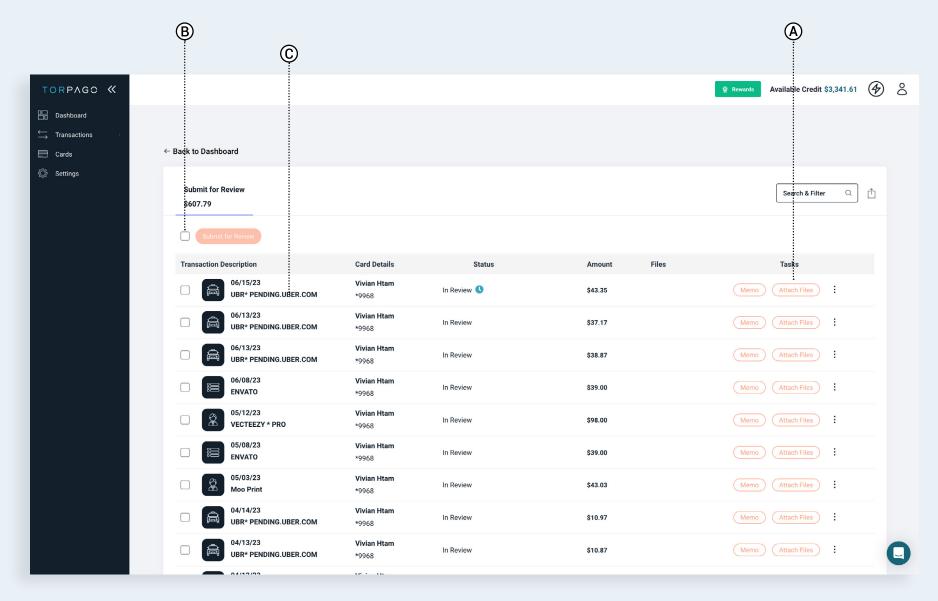

### **USER ROLE TRANSACTIONS**

#### **View Transactions**

- 'Top Categories' summarizes your top 5 categories of spend.
- 'Overview' summarizes your transactions throughout your Torpago history.
- 'Pending & Cleared' will show all recent transactions will appear in real-time under.

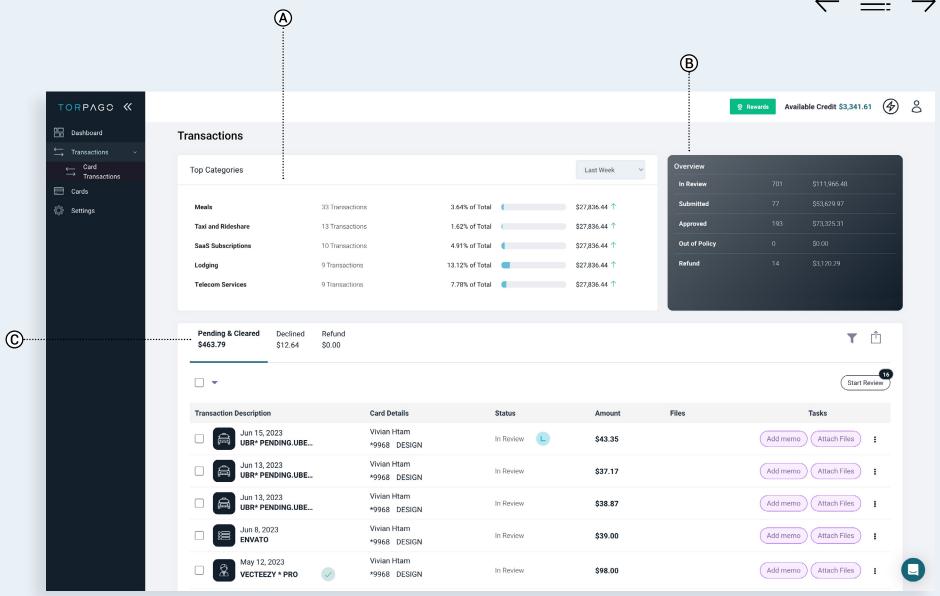

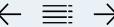

# USER ROLE CARDS

#### **View All Cards**

- A From the 'Cards' page, users can view all physical and virtual cards assigned to them, along with their card limit and a snapshot of their spending for each card.
- B Click into each card to view the card's number, expiration date, and security code, in addition to recent transactions for each card.

Users can freeze a card to temporarily suspend card usage, as well as report the card as lost if the card is misplaced or stolen.

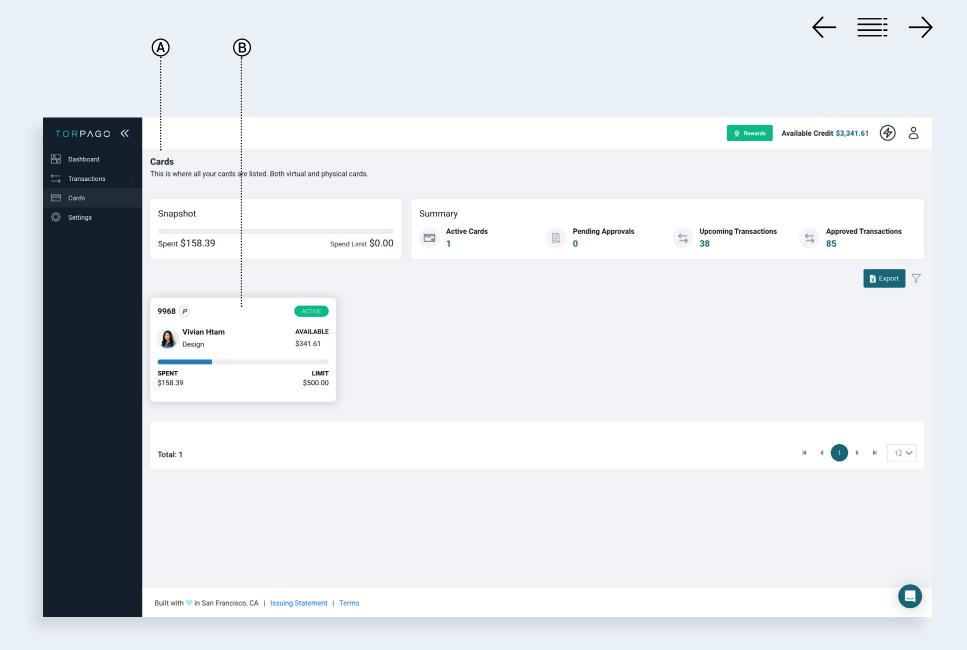

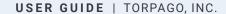

#### **USER ROLE**

### Request Cards or Increases

Week the option to request new virtual cards and card limit increases, and Managers can issue cards and limit updates to their users.

Users can refer to the articles below on how to request virtual cards and limit increases.

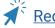

Requesting Virtual Cards

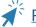

Requesting Increases

Manager can refer to the articles below on how to issue new cards and freeze or cancel existing cards.

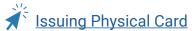

Issuing Virtual Card

**Updating Card Status** 

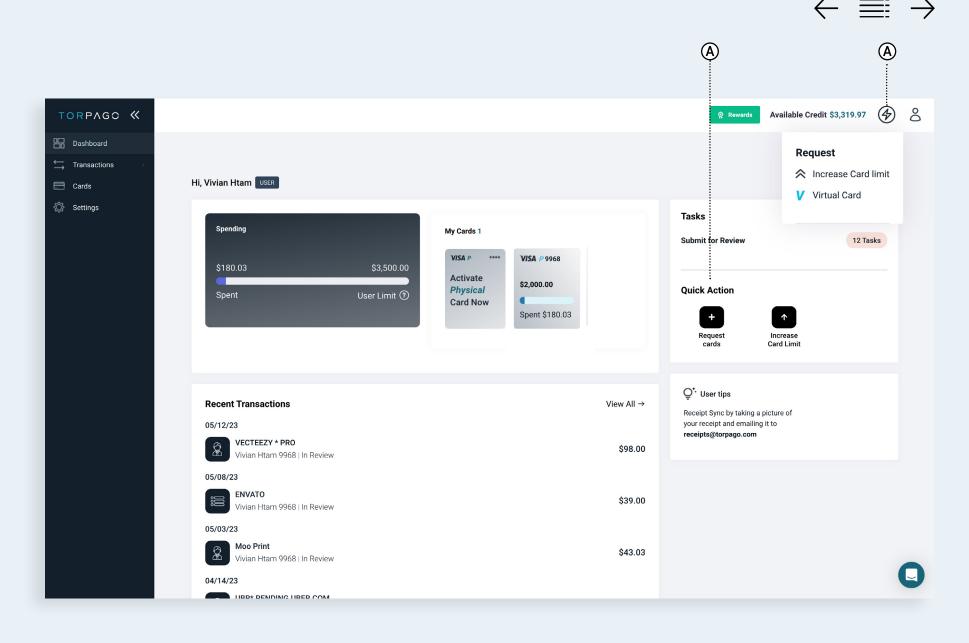

# USER ROLE SUPPORT

#### **Intercom Chat**

Week of the platform to open our Intercom support channel.
Output
Description
Description
Description
Description
Description
Description
Description
Description
Description
Description
Description
Description
Description
Description
Description
Description
Description
Description
Description
Description
Description
Description
Description
Description
Description
Description
Description
Description
Description
Description
Description
Description
Description
Description
Description
Description
Description
Description
Description
Description
Description
Description
Description
Description
Description
Description
Description
Description
Description
Description
Description
Description
Description
Description
Description
Description
Description
Description
Description
Description
Description
Description
Description
Description
Description
Description
Description
Description
Description
Description
Description
Description
Description
Description
Description
Description
Description
Description
Description
Description
Description
Description
Description
Description
Description
Description
Description
Description
Description
Description
Description
Description
Description
Description
Description
Description
Description
Description
Description
Description
Description
Description
Description
Descri

#### **Articles**

B Users can also access the Torpago Help Center for articles regarding FAQs and step-by-step walkthroughs on account questions.

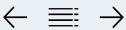

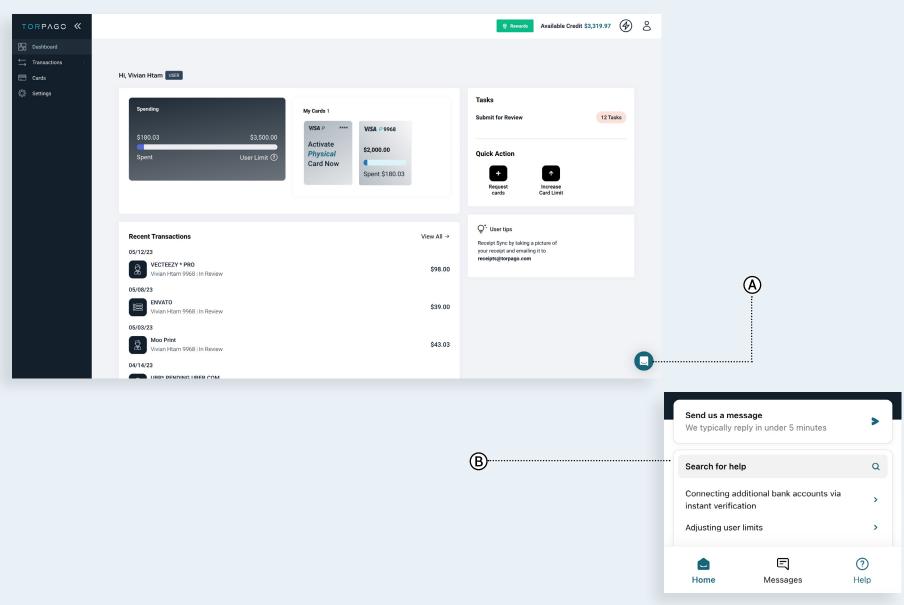

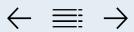

### MOBILE APPLICATION

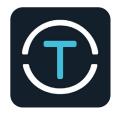

Be sure to download TORPAGO mobile app from the <u>Apple App Store</u> or the <u>Google Play Store</u> so you can monitor your spend anywhere you go.

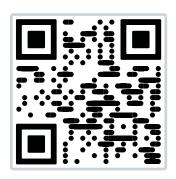

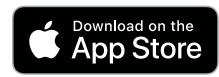

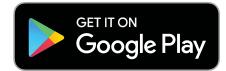

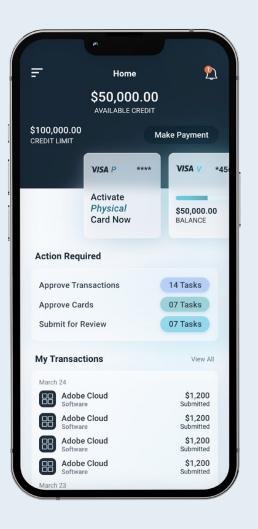

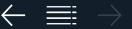

# TORPAGO

TORPAGO.COM

**TELEPHONE** +1 650.623.5429

LOCATION 401 3rd Ave. San Mateo, CA 94401